# クラウド型カメラとれ~る

# ビューア操作クイックマニュアル【Webブラウザ版】

第1.0版

・本資料はNTT西日本が提供する、クラウド型カメラとれ~るにご契約頂いたお客様が"Webブラウザ"を 利用してカメラ映像の視聴等を行う手順を記載した資料です。 ・"アプリ"を利用して視聴をされる場合は、別紙アプリ編をご確認ください。 ・"Webビューア"に関してより詳細な情報をご希望の方は、【Webブラウザ 詳細編】資料をご確認ください。 ・本サービスにお心あたりの無い方、ご契約を頂いていない方は本資料を破棄頂きますようお願い致します。

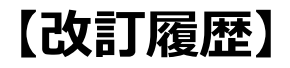

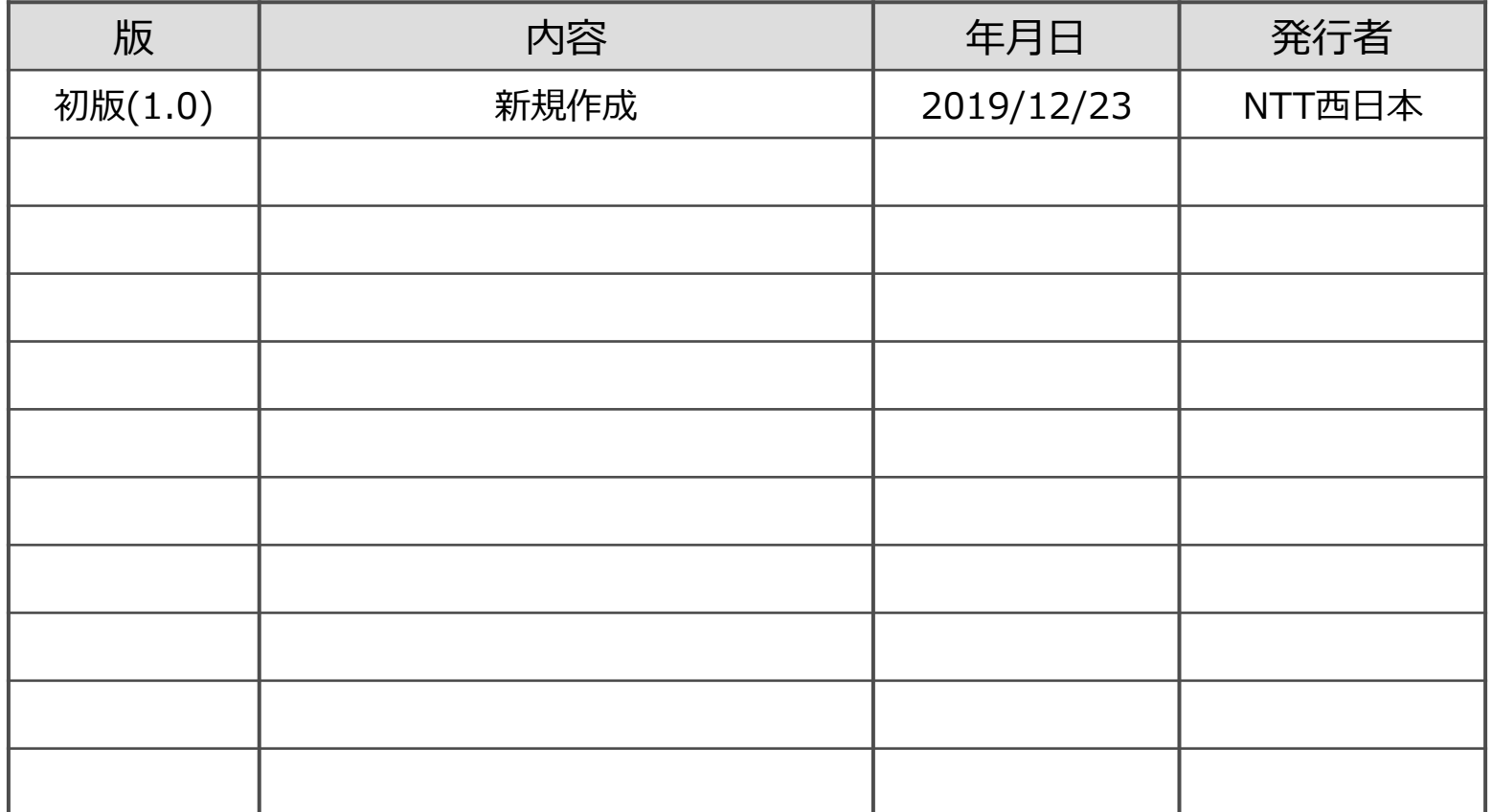

### **【目次】**

### **はじめに**

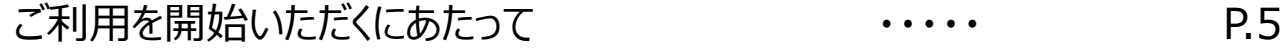

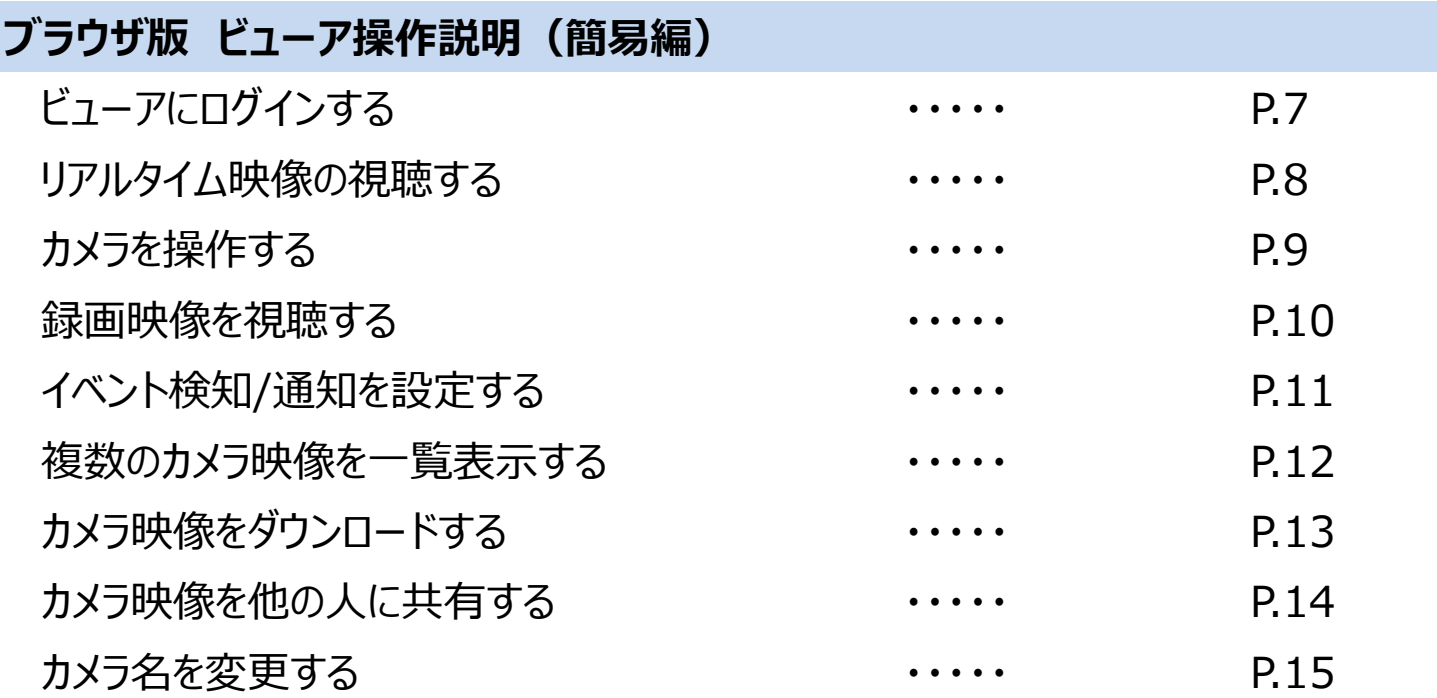

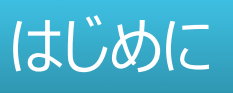

#### **■STEP1:ブラウザの準備**

映像の視聴を始めるにあたり、以下の条件を満たすWebブラウザをご準備ください。

ブラウザ Google Chrome ・ Safari ・ Firefox ・ Microsoft Edge ※いずれも最新バージョンを推奨します。 ※InternetExplorer11も対応していますが、一部機能(ダッシュボード表示)が制限されます。他のブラウザの利用を 推奨します。 ※Safari for windowsはサポート外となります。

#### **■STEP2:アカウントの準備**

視聴を行うためにはログインアカウントが必要となりますので、ご準備をお願いします。

#### **<アカウント準備方法>**

①サービスご契約者様の場合

開通時にお申込み頂いたメールアドレス宛に、「アカウント登録手続き依頼」のメールをお届けしております。メール本文に記載の 内容に従ってアカウントを有効にして下さい。

②ご契約者様以外の方の場合

サービスご契約者様より、カメラ映像のシェアを行っていただく必要があります。シェアの方法は本資料のP14に記載しておりますので ご確認をお願いいたします。

#### **■STEP3:指定のURLへアクセス**

上記2つをご準備いただけましたら、以下の専用URLへアクセスしご利用を開始してください。

(URL) https://cloud-camera.safie.link

## 【ブラウザ版】 ビューア操作説明(簡易編)

## ビューアにログインする

#### Webビューア( https://cloud-camera.safie.link )にアクセスしログインしてください。

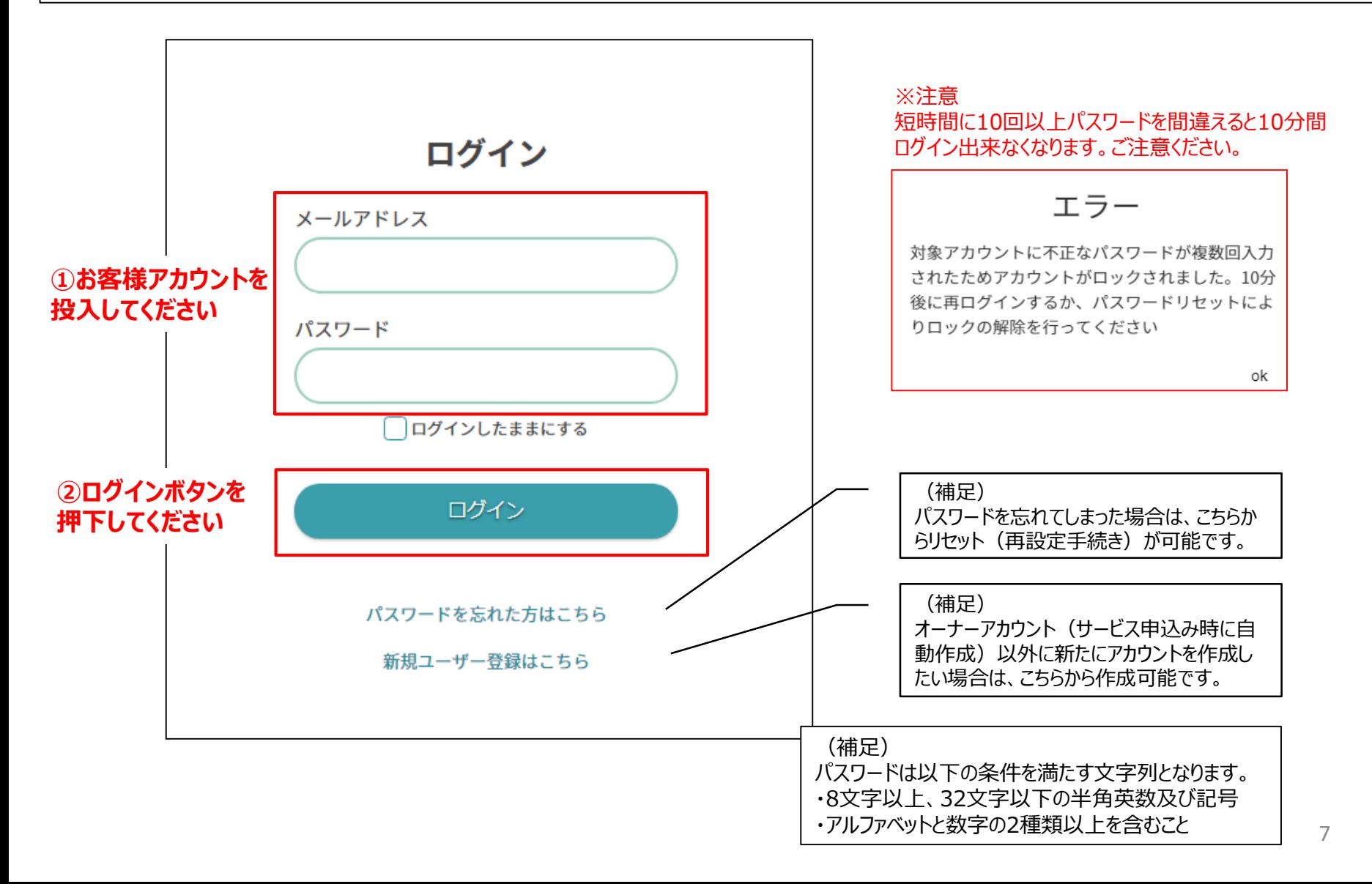

### リアルタイム映像を視聴する

#### ログイン後はカメラ一覧ページが表示されます。(一覧ページの映像は30秒1コマ更新となります。) リアルタイムのカメラストリーミング映像を視聴する場合、以下手順に従ってください。

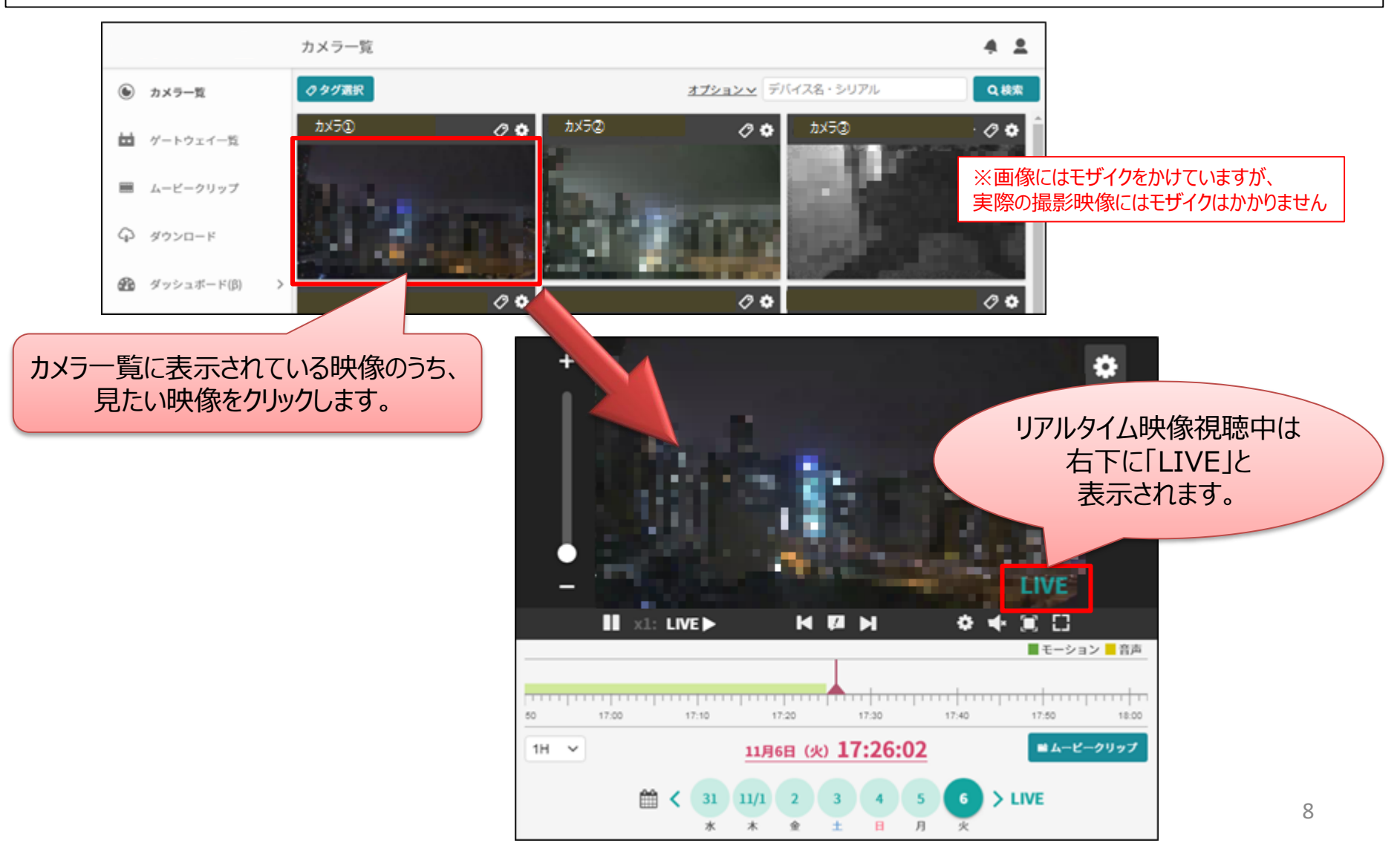

### カメラを操作する

リアルタイム視聴画面で、PTZ操作をしたり、トークバック機能(音声出力)を利用することができます。 ※PTZや音声出力機能が搭載されているカメラのみ操作ボタンが表示され、操作が可能です。

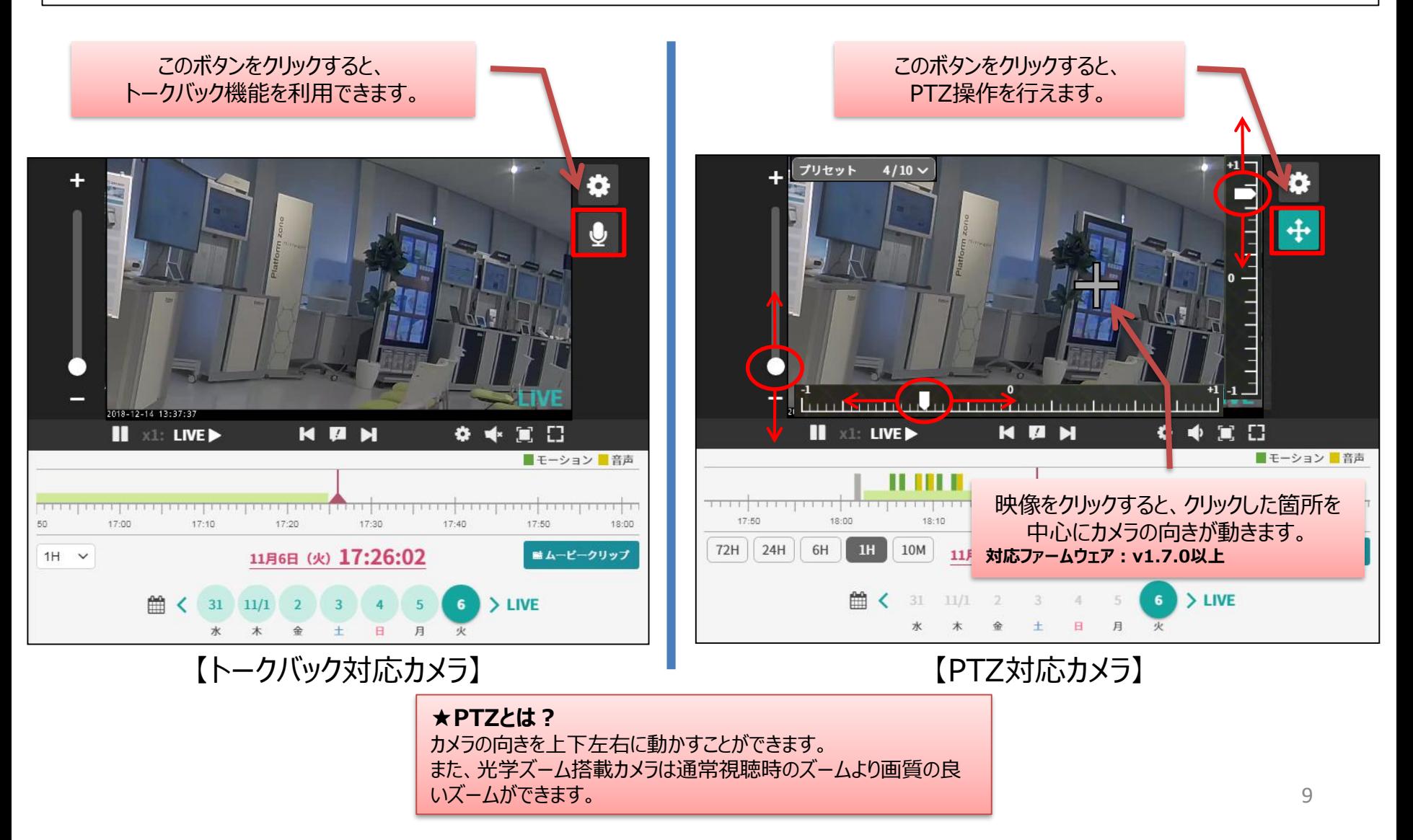

### 録画映像を視聴する

#### 録画映像を視聴する場合、リアルタイム視聴画面にて以下手順を行ってください。

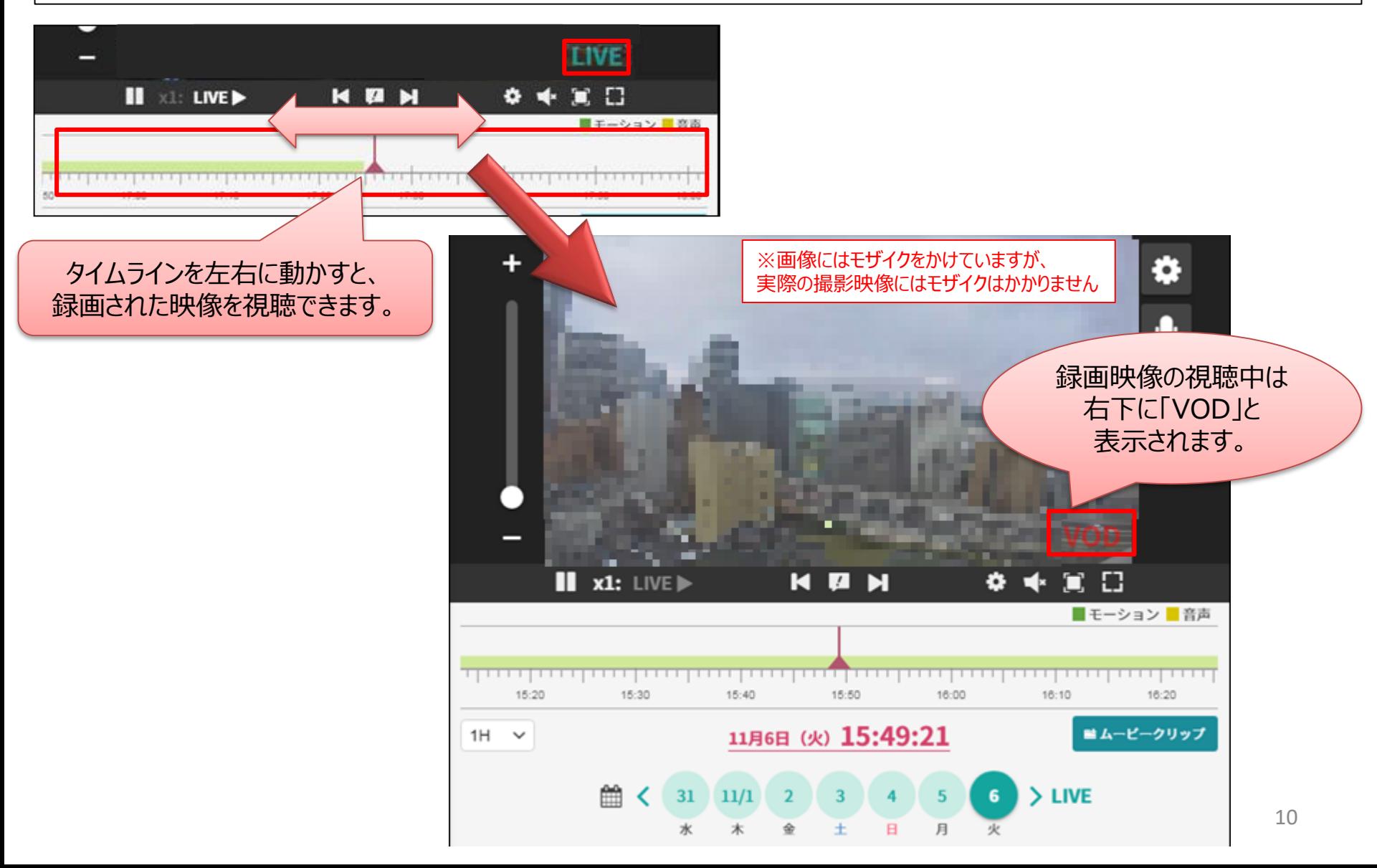

### イベント検知/通知を設定する

動きや音、接続状態の変化などのイベントをカメラが検知した際に、通知を行うことが可能です。 通知の設定を行いたい場合、以下手順に沿って検知及び通知の設定を行ってください。

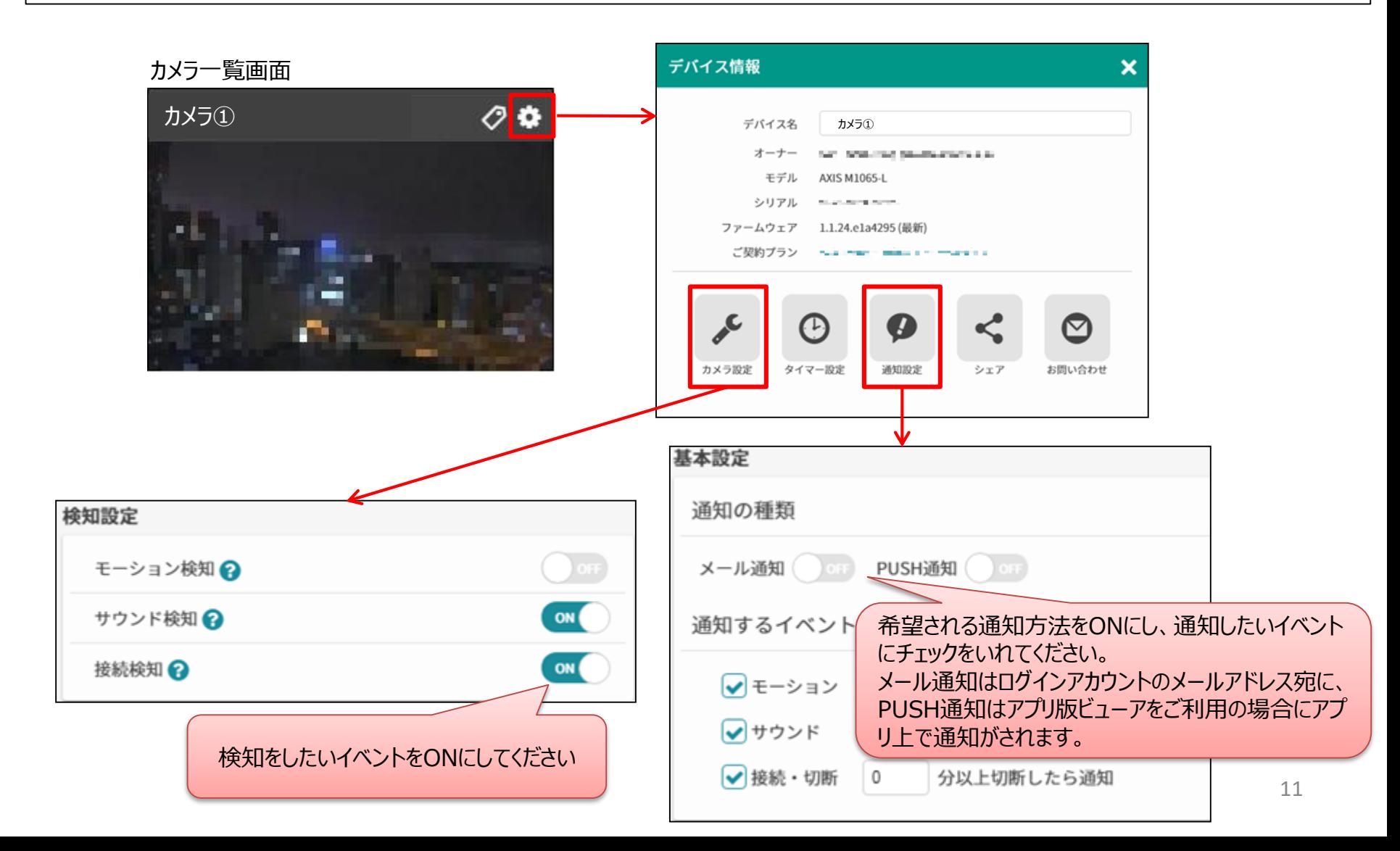

### 複数のカメラ映像を一覧表示する

#### ダッシュボード機能を利用して、複数のカメラ映像を一覧表示することが出来ます。 ダッシュボード上では、様々なパーツを組み合わせることでお好みに合わせたカスタマイズが可能です。 ※本機能の詳細は詳細版マニュアルも参照ください。

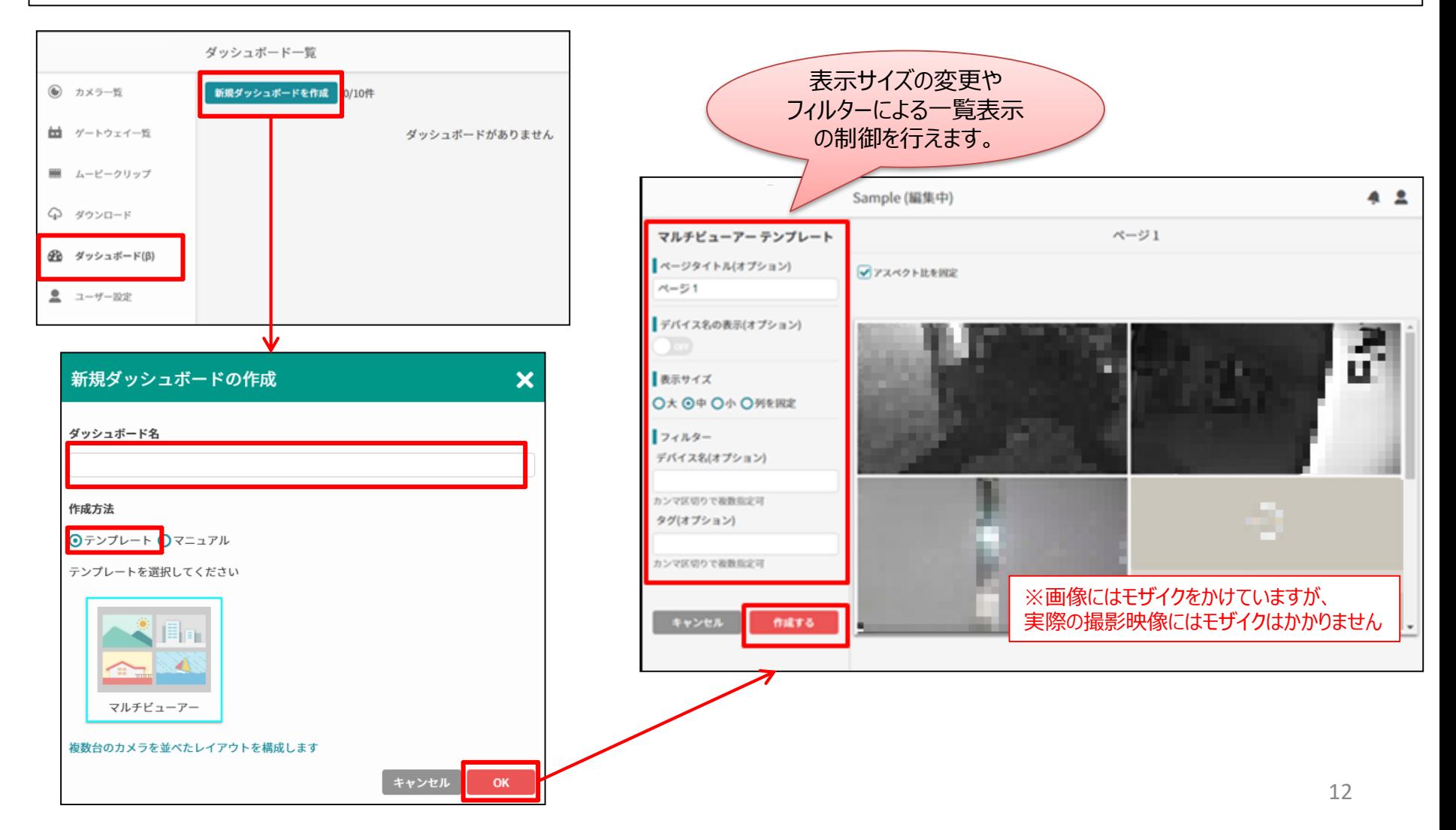

## カメラ映像を保存・ダウンロードする

カメラの録画映像の一部を切り出して保存することができます。リアルタイム視聴画面の右下にあるムービーク リップボタンから作成をしてください。カメラ契約台数×120分が作成上限時間になりますのでご注意ください。 ※長時間の動画をダウンロードしたい場合は詳細版マニュアルの「一括ダウンロード機能」を参照ください。

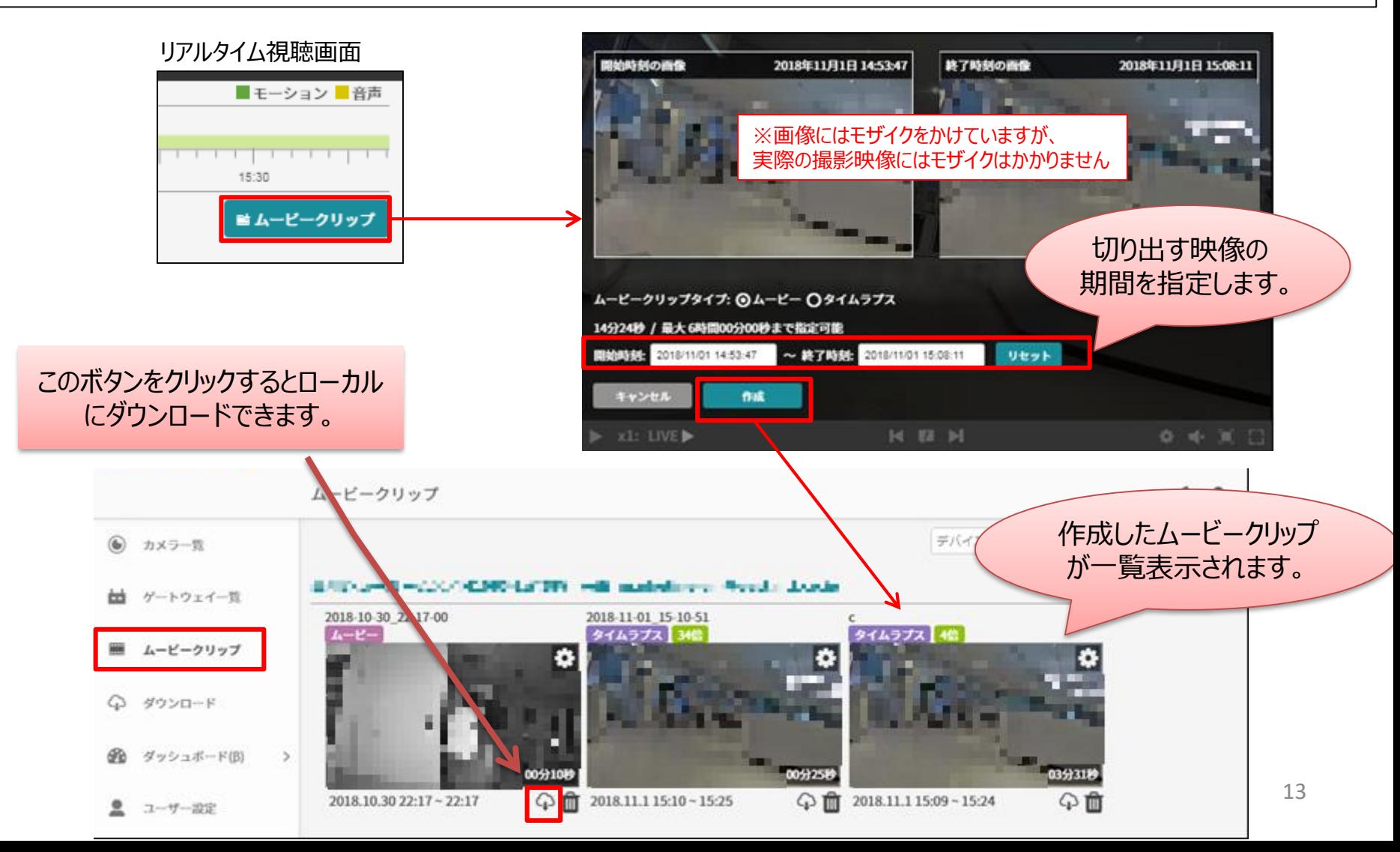

### カメラ映像を他の人に共有する

#### カメラの映像を他のユーザーに見せる(シェアする)ことができます。また、映像を見せるだけでなく、映像のダウン ロードやカメラ操作の権限を与えることもできます。

#### カメラ一覧画面

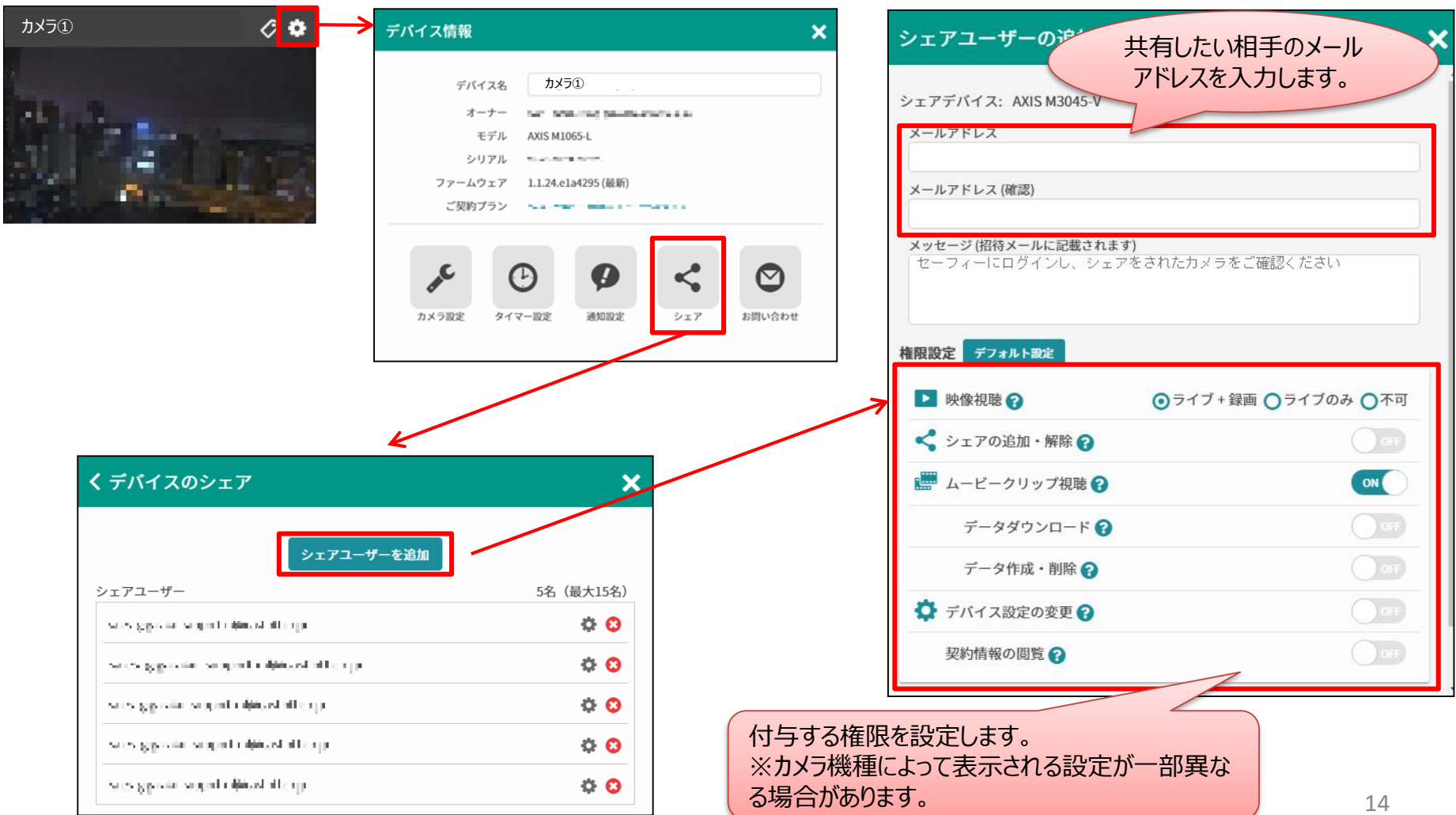

### カメラ名を変更する

#### 初期設定ではカメラのシリアルナンバーがカメラ名として設定されています。 カメラ名の変更は以下の手順でビューア上で行うことができます。

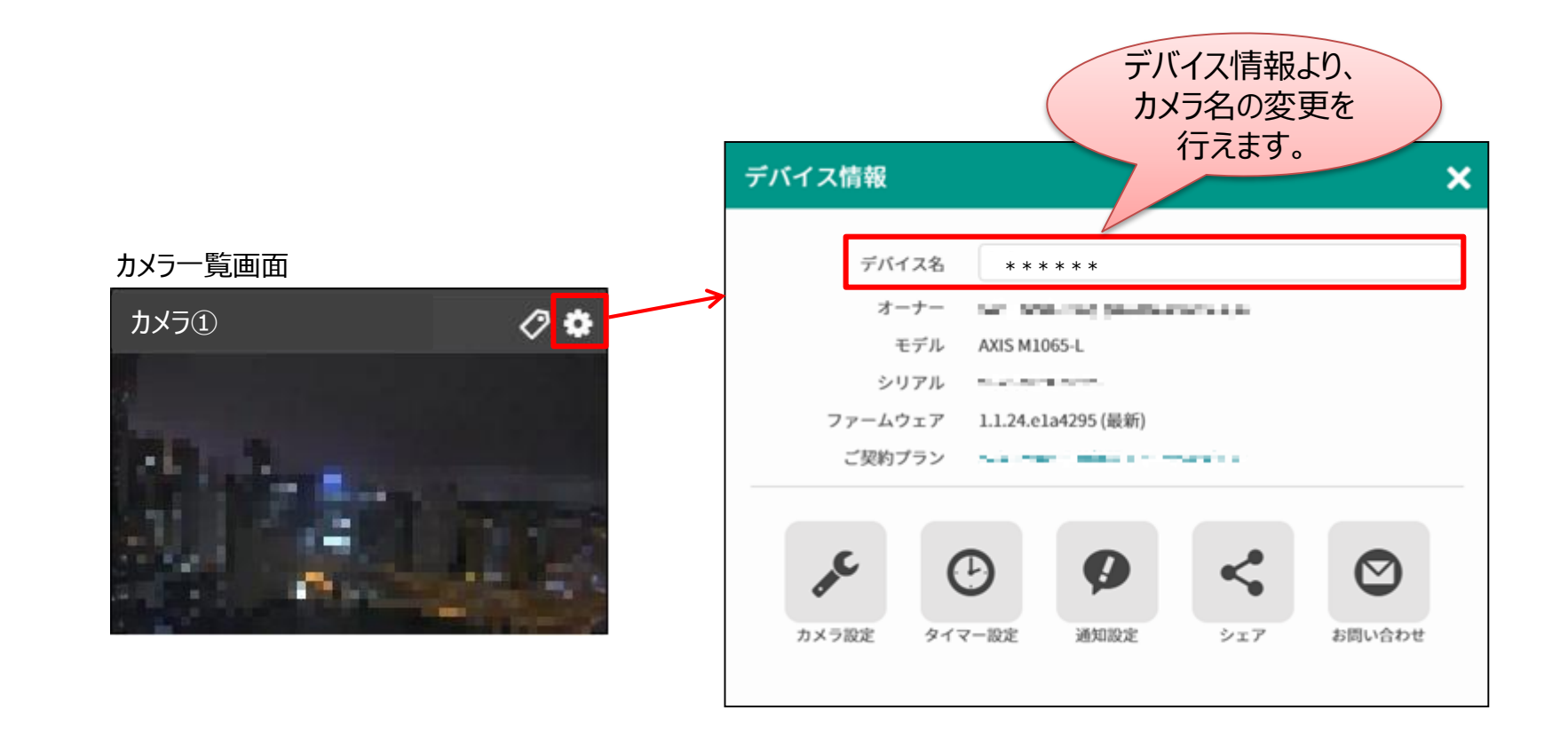